Acronis Revive 2019

# Table of contents

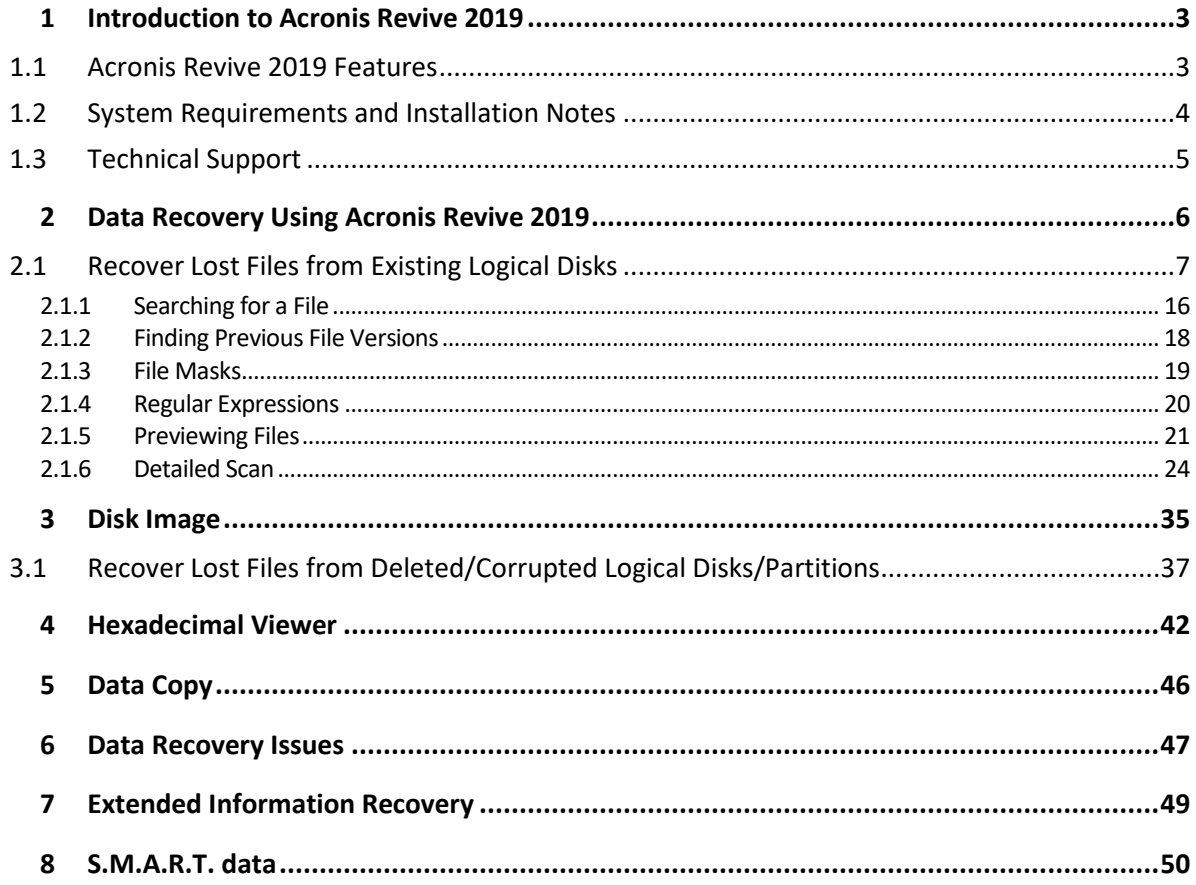

# <span id="page-2-0"></span>1 Introduction to Acronis Revive 2019

Acronis Revive 2019 is a powerful and cost-effective undelete and data recovery software. Empowered by the new unique data recovery technologies, it is the best data recovery solution for recovering files from FAT12/16/32, NTFS, ReFS/ReFS2+ file system (Resilient File System, Windows 2012/2016 Server), and NTFS5 (created or updated by Windows NT 4.0, 2000, XP, 2003, Vista, 7.) logical disks. Flexible parameter settings give you absolute control over the data recovery.

Acronis Revive 2019 Features (p. [3\)](#page-2-1)

System Requirements and Installation Notes (p. [4\)](#page-3-0)

Technical Support (p. [5\)](#page-4-0)

Data Recovery Using Acronis Revive 2019 (p. [6\)](#page-5-0)

Disk Image (p. [35\)](#page-34-0)

Hexadecimal Viewer (p. [42\)](#page-41-0)

Data Recovery Issues (p. [47\)](#page-46-0)

Extended Information Recovery (p[. 49\)](#page-48-0)

S.M.A.R.T. data (p. [50\)](#page-49-0)

# <span id="page-2-1"></span>1.1 Acronis Revive 2019 Features

# **Acronis Revive 2019 features:**

- Wizard-oriented interface.
- Host OS: Windows XP, 2003, Vista, 7, 8/8.1, Server 2012, Windows 10.
- Supported file systems: FAT12, FAT16, FAT32, NTFS, NTFS5 (created and updated by Windows 2000/XP/2003/Vista/7/8/8.1, Server 2012, 10), ReFS/ReFS2+ file system (Resilient File System, Windows 2012/2016 Server).
- Support for known file types. Acronis Revive 2019 searches for files with known typical features of their structures allowing the user to search for files on devices with unknown files systems, including an HD, CD, DVD, floppy disk, Compact Flash Card, USB drive, ZIP drive, Memory Sticks, and other removable media.
- Detailed scan process visualization. While searching an object, Acronis Revive 2019 graphically shows items that have been found, including files of known types, FAT and NTFS MFT records, boot records, etc.
- **Dynamic disk support.**
- Creates image files for logical disks and hard drives. Such image files can be processed like regular disks. Acronis Revive 2019 can scan objects while creating their images.
- Recovers compressed files (NTFS, NTFS5).
- Recovers encrypted files (NTFS5).
- Recovers alternative data streams (NTFS, NTFS5).
- **Support for NTFS deduplication.**
- **Recognizes localized names.**
- Recovered files can be saved on any (including network) disks visible by the host operating system.
- A hexadecimal disk and file viewer.
- File preview. Most of the file types can be previewed to estimate recovery chances.
- Support for S.M.A.R.T. (Self-Monitoring, Analysis and Reporting Technology) attribute monitoring.
- **Installation on a removable device. This feature is useful when lost files reside on a system disk** and program installation may overwrite them making their recovery impossible.

# **Acronis Revive 2019 recovers files:**

- That have been removed without Recycle Bin, or when Recycle Bin has been emptied;
- Removed by virus attack or power failure;
- From deleted or corrupted logical disks or partitions

Acronis Revive 2019 can create image files for a logical disk or hard drive. Such image files can be processed like regular disks. Images are very useful if there is a risk of total data loss due to hardware malfunction. If bad blocks are constantly appearing on a hard drive, the only way to save the data is to immediately create an image of that drive. All data search and recovery can be done from this image.

# <span id="page-3-0"></span>1.2 System Requirements and Installation Notes

# **System Requirements**

- An Intel-compatible platform running Windows XP, 2003, Vista, 7, 8/8.1, Server 2012, Windows 10.
- At least 32 MB of RAM, a mouse, and enough disk space for recovered files, image files, etc.
- The administrative privileges are required to install and run Acronis Revive 2019 under Windows /XP/2003/Vista/7/8/8.1/Server 2012/Windows 10.

# **Installation Notes**

# **NEVER install any software or write any data on the disk where lost data resides! Or you may damage or even completely lose the data.**

See the Data Recovery Issues (p[. 47\)](#page-46-0) topic for details.

*If the lost data resides on your system disk (usually C:):*

# **Create a portable version**

You may create a portable version on any removable media. When installing Acronis Revive 2019, select Create portable version on the Acronis Revive 2019 installation wizard and specify the device with removable storage.

Acronis Revive 2019 portable is installed in the Acronis Revive 2019 folder in the device root. Also the autorun.inf file is created and any time the device is connected, Acronis Revive 2019 will start automatically. If you do not want that, simply delete the autorun.inf file from the device and start Acronis Revive 2019 portable by launch the Acronis Revive 2019.exe from the Acronis Revive 2019 folder.

# **Use another computer**

1. Install Acronis Revive 2019 on a second computer.

- 2. Disconnect the hard drive with the lost data from the computer where it has been hosted (the primary computer).
- 3. Connect the hard drive to the second computer. You may connect it as a second hard drive or use an HDD-to-USB 2.0 adapter.
- 4. Run Acronis Revive 2019 on the second computer and recover the data. Now you may reconnect the hard drive to the first computer.

# <span id="page-4-0"></span>1.3 Technical Support

# **Maintenance and Support Program**

If you need assistance with your Acronis product, please go to http://www.acronis.com/support/

# **Product Updates**

When a new version of Acronis Revive 2019 is available, a special notification icon is displayed in the main window of the program.

# **To update Acronis Revive 2019:**

- 1. Start Acronis Revive 2019.
- 2. Click **Download Update**.
- 3. Follow the installation wizard's steps.

# <span id="page-5-0"></span>2 Data Recovery Using Acronis Revive 2019

# **NEVER TRY TO SAVE RECOVERED FILES/FOLDERS TO THE SAME LOGICAL DISK WHERE THEY RESIDE!!!**

# **Or you may obtain unpredictable results and lose all of your data.**

See the Data Recovery Issues (p[. 47\)](#page-46-0) topic for details.

### **You may start data recovery with Acronis Revive 2019 directly from Windows Explorer.**

Right-click the disk in Windows Explorer and select **Find recently deleted files with Acronis Revive 2019** on the shortcut menu

**Note:** If you try to start Acronis Revive 2019 under an account without administrative rights, you will have to enter an administrative password on the **User Account Control** dialog box.

# **Depending on your situation, you will need to:**

- Recover lost files from an existing logical disk (p. [7\)](#page-6-0)
- Recover lost files from a deleted logical disk (p. [37\)](#page-36-0)
- Create or load a disk image (p. [35\)](#page-34-0)

You make the selection on the **Step1. Select disk** panel

#### **Step1. Select disk** *panel*

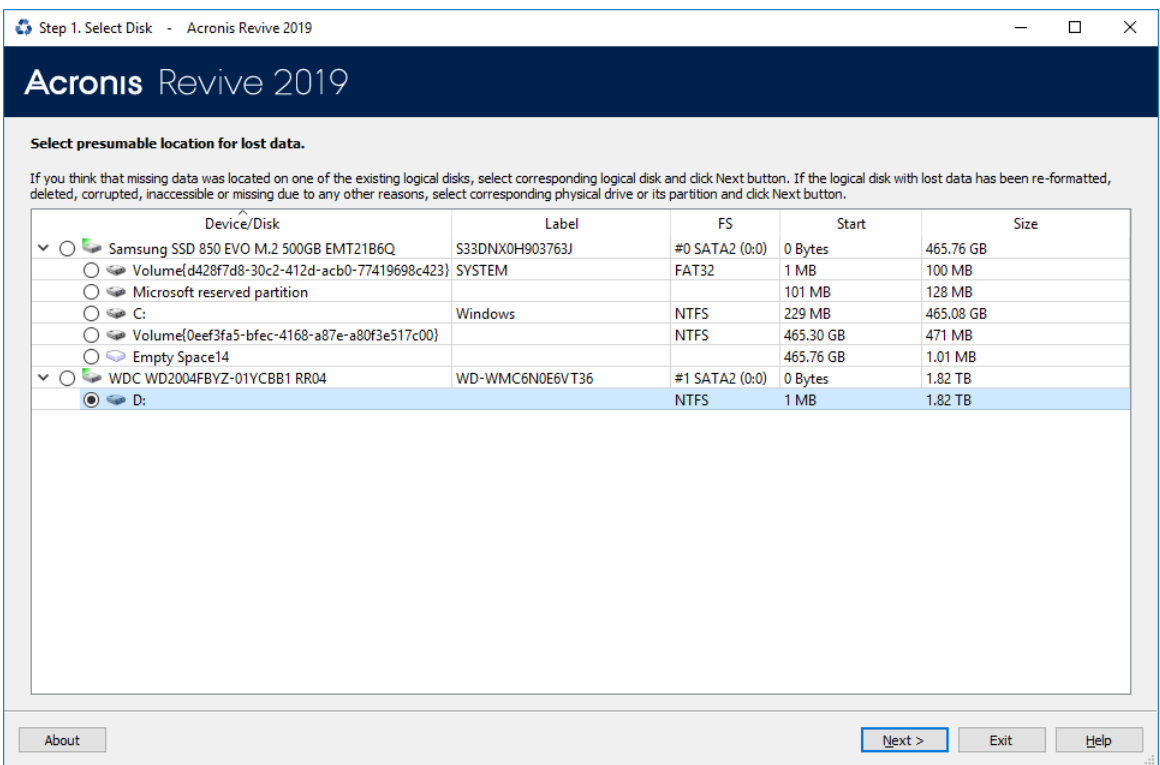

# **S.M.A.R.T. Info for a Hard Drive**

Acronis Revive 2019 shows hard drive S.M.A.R.T. states using their icons.

*Hard drive S.M.A.R.T. states and icons* $=$ 

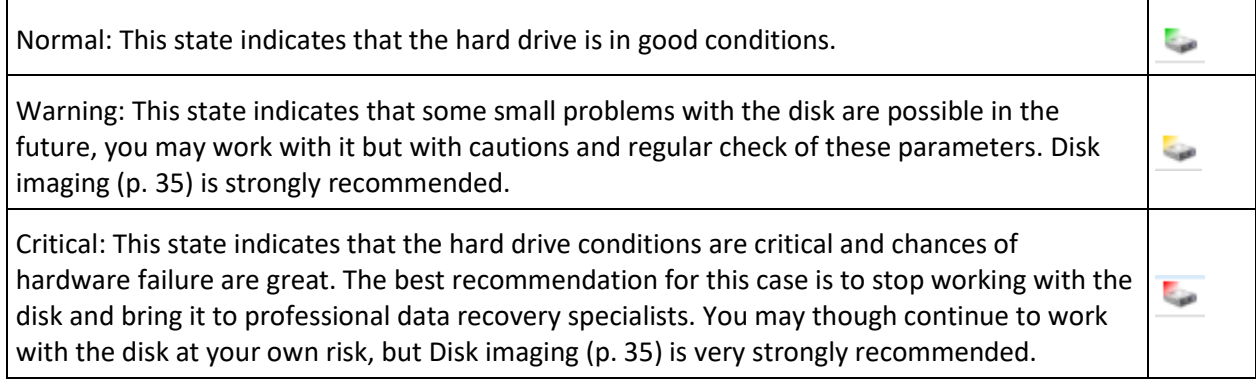

You may check the hardware conditions of a drive by viewing its S.M.A.R.T data. See the S.M.A.R.T. data (p. [50\)](#page-49-0) topic for more details.

S.M.A.R.T. (Self-Monitoring, Analysis and Reporting Technology) is a technology widely-used in hard drives and solid-state devices that monitors their reliability conditions to predict possible hardware failures.

# <span id="page-6-0"></span>2.1 Recover Lost Files from Existing Logical Disks

**Note**: If you have done all the operations listed below, but still cannot find your lost files, you need to perform an exhaustive search (p[. 24\)](#page-23-0) for the files on the logical disk.

# **To recover deleted files from a logical disk,**

1. Select the logical disk on the Acronis Revive 2019 Step1. Select disk and click the **Next** button, or double-click the disk.

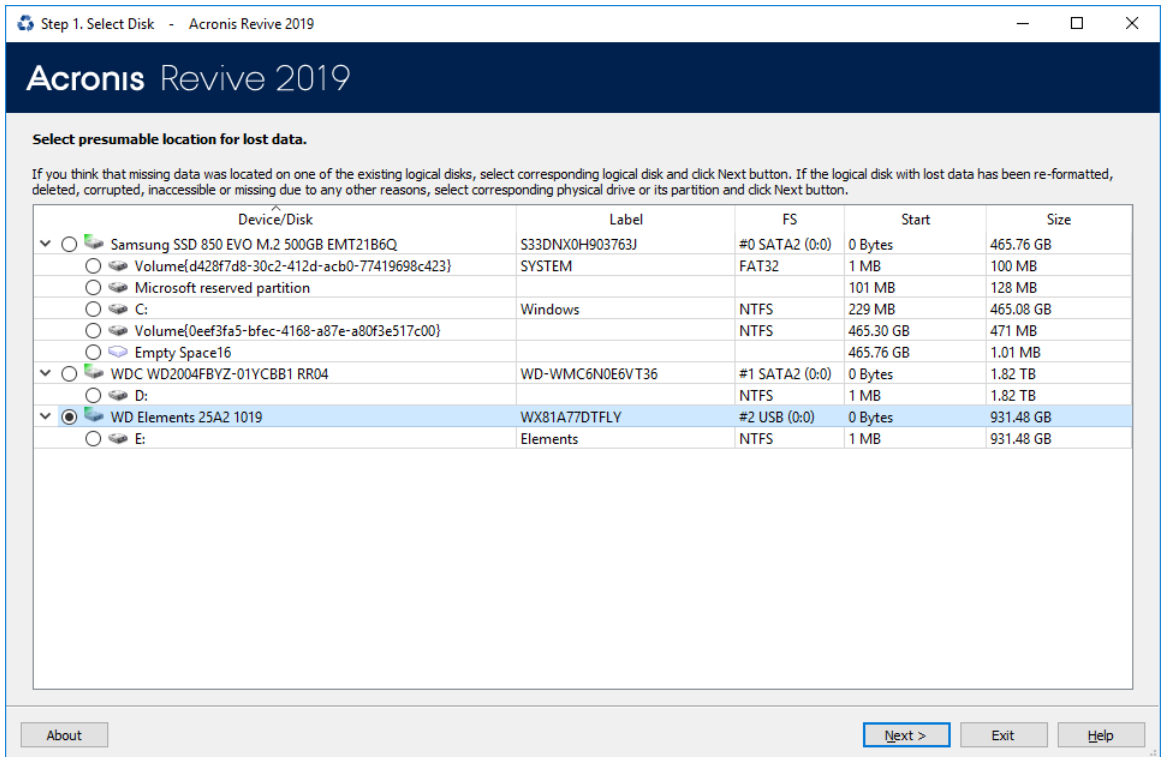

You may start data recovery with Acronis Revive 2019 directly from Windows Explorer.

Right-click the disk in Windows Explorer and select **Find recently deleted files with Acronis Revive 2019** on the shortcut menu

**Note:** If you try to start Acronis Revive 2019 under an account without administrative rights, you will have to enter an administrative password on the **User Account Control** dialog box.

2. Select **Fast search for recently deleted files** on the Step 2. Select action panel and click the **Next** button

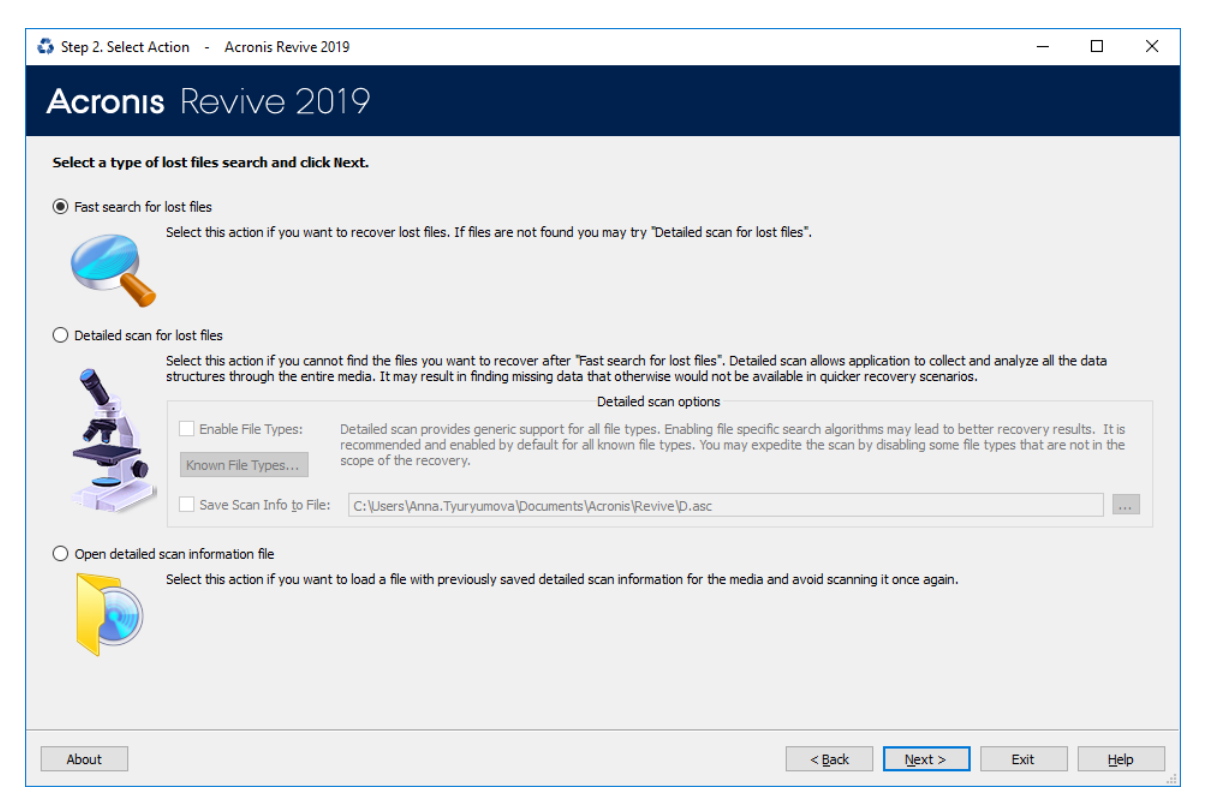

# **Acronis Revive 2019 will change its panel showing the disk's folders/files structure**

Acronis Revive 2019 analyzes data on the disk and displays all files which records have been found. Then deleted files, which records still remain, can be recovered. If files have not been found, that means that their records have been deleted. To find such files, Detailed Scan (p[. 24\)](#page-23-0) is required.

Please note that Acronis Revive 2019 shows only those files/folders that match a specified file mask (p. [19\)](#page-18-0).

**Step 3. Select files for recovery panel**

| Step 3. Mark Files For Recovery - Acronis Revive 2019                                                             | □<br>$\times$                                                                                                    |  |
|----------------------------------------------------------------------------------------------------|----------------------------------------------------------------------------------------------------|--|
| <b>Acronis</b> Revive 2019                                                                                        |                                                                                                    |  |
| $C \otimes C \otimes C$                                                                                           | Mark files/folders you want to recover and click Next.<br>You may also search for particular files and apply file masks. |  |
| $\vee$ $\blacksquare$ see C:<br>٨                                                                                 | Name<br>Created<br>Size, Bytes                                                                                           |  |
| $\times \blacksquare$<br>Root                                                                                     | 03.10.2016<br>Intel<br>$\mathbf{1}$                                                                                      |  |
| <b>SRecycle.Bin</b><br>$>$ 1 $-$                                                                                  | <b>MSOCache</b><br>03.10.2016                                                                                            |  |
| Config.Msi                                                                                                    | 12.04.2018<br>PerfLogs                                                                                                   |  |
| <b>Documents and Settings</b>                                                                                     | <b>Program Files</b><br>12.04.2018<br>▣                                                                                  |  |
| Intel                                                                                                    | 12.04.2018<br>Program Files (x86)                                                                                        |  |
| <b>MSOCache</b>                                                                                                   | ProgramData<br>12.04.2018                                                                                                |  |
| PerfLogs                                                                                                    | 03.10.2016<br>Recovery                                                                                                   |  |
| <b>Program Files</b><br>$\checkmark$                                                                              | <b>System Volume Information</b><br>28.05.2018                                                                           |  |
| 7-Zip<br>$\checkmark$<br>$\mathcal{P}$                                                                            | 07.06.2018<br>test data                                                                                                  |  |
| <b>Bonjour</b>                                                                                                    | 12.07.2018<br>trunks                                                                                                    |  |
| <b>Common Files</b>                                                                                               | 12.04.2018<br><b>Users</b>                                                                                               |  |
| Git                                                                                                    | 12.04.2018<br>Windows                                                                                                    |  |
| Intel                                                                                                    | ▽<br>ь<br>384,322 16.07.2016<br>bootmgr                                                                                  |  |
| internet explorer                                                                                                 | $\checkmark$<br>⊾<br><b>BOOTNXT</b><br>1 16.07.2016                                                                      |  |
| <b>Microsoft Analysis Services</b>                                                                                | ▽<br>⊛<br>hiberfil.sys<br>6.819.586.048 12.07.2018                                                                       |  |
| Microsoft Office                                                                                                  | pagefile.sys<br>12,649,136, 28.05.2018                                                                                   |  |
| Microsoft SOL Server                                                                                              | swapfile.sys<br>16,777,216 28.05.2018                                                                                    |  |
| Microsoft.NET                                                                                                    | WinPEpge.sys<br>536,870,912 28.05.2018 $\vee$<br>П<br>Ñ                                                                  |  |
| <b>MSBuild</b>                                                                                                    | $\overline{\phantom{a}}$<br>$\rightarrow$                                                                                |  |
| <b>Modification Time</b><br><b>Creation Time</b><br>Sorted by:<br><b>Extensions</b><br><b>Access Time</b><br>Real | <b>BBB</b> Small Icons<br><b>吕吕 Medium Icons</b><br><b>EFF</b> Details<br>Large Icons                                    |  |
| Marked 6.36 GB in 105 files in 4 folders   Total 133.74 GB in 457394 files in 76781 folders<br>Ready              |                                                                                                    |  |
| About                                                                                                    | $<$ Back<br>Next<br>Exit<br>Help                                                                                         |  |

# *Panel view options*

You may select which columns will be shown on the **Contents** pane. Right-click the table header and select the required ones. You may also arrange the data as required. Select the required arrangement on the **Mark files for recovery** panel.

### *Buttons*

![](_page_8_Picture_87.jpeg)

# *Folders panel*

![](_page_8_Picture_88.jpeg)

![](_page_9_Picture_109.jpeg)

You may also arrange the data as required: by their extensions, creation/modification time, or as a real file structure

![](_page_9_Picture_110.jpeg)

# *Files panel*

![](_page_9_Picture_111.jpeg)

# *The Find Results panel*

Appears when File Search (p[. 16\)](#page-15-0) has been performed.

![](_page_9_Picture_112.jpeg)

# *Log panel*

Ready

 $\vert$  Marked 3.03 MB in 7 files in 3 folders

| Total 4.42 GB in 183 files in 56 folders

# **You may also copy the information about folders and files.**

#### $\equiv$ **For the folder (the Folders pane):**

![](_page_9_Picture_113.jpeg)

![](_page_10_Picture_133.jpeg)

#### $\equiv$ **For the file (the Contents pane):**

![](_page_10_Picture_134.jpeg)

# 3. Select file(s)/folder(s) to recover and click the **Next** button

Mark a file/folder to recover by clicking the box left to the object, or select Mark on the shortcut menu. You may mark several files/folders in different parent folders. You may mark all objects in the folder by selecting Mark All on the shortcut menu. To unmark an object, click the box left to the object once more or select Unmark on the shortcut menu. You may unmark all objects in the folder by selecting Unmark All on the shortcut menu.

Acronis Revive 2019 can search for a particular file. Go to the Searching for a File (p[. 16\)](#page-15-0) topic for details.

File content may be previewed before recovery. Go to the Previewing Files (p. [21\)](#page-20-0) topic for details.

# **If you do not find files that you want to recover:**

Sometimes Acronis Revive 2019 can find the files but not the entire file paths to them. It puts such files into the Extra Found Files folder. Try to search for the files there. If that does not help, try to find them by using file search globally on the entire disk. Go to the Searching for a File (p. [16\)](#page-15-0) topic for details

If you still cannot find files that you want to recover but are sure they have existed on the logical disk, you need to use Detailed Scan (p[. 24\)](#page-23-0) to find them.

4. Specify recover options and output folder on the Step 4. Select place for recovered files panel and click the Recover button

# **NEVER TRY TO SAVE RECOVERED FILES/FOLDERS TO THE SAME LOGICAL DISK WHERE THEY RESIDE!!!**

# **Or you may obtain unpredictable results and lose all of your data.**

![](_page_11_Picture_123.jpeg)

# *Recover options*

![](_page_11_Picture_124.jpeg)

![](_page_12_Picture_70.jpeg)

# **Bad Sectors** *dialog box*

![](_page_12_Picture_71.jpeg)

If you try to specify the same disk for the recovered files on which the deleted files resided, the 'Saving a recovered file to the same disk...' message will appear. You may continue recovering the files on such disk, but at your own risk.

![](_page_12_Picture_72.jpeg)

 **Acronis Revive 2019 will recover the selected/marked files/folders to the specified folder** The **Step 5. Recovery status** panel will show the results.

If there are file(s) with the same name in the output folder, the **File already exists** dialog box will appear. You may overwrite, rename, or skip the file, or abort recovery.

**File already exists** dialog box:

![](_page_12_Picture_73.jpeg)

#### *File already exists options*  $\equiv$

![](_page_13_Picture_158.jpeg)

If a file to be recovered appears to have an invalid name, a **Broken File Name** dialog box will appear. You may correct the name and resume file recovery.

# **Broken File Name** dialog box:

![](_page_13_Picture_159.jpeg)

# *Broken File Name options*

![](_page_13_Picture_160.jpeg)

![](_page_14_Picture_76.jpeg)

If there is no space available for the recovered files, the **There is not enough space on the disk** dialog box will appear. You may either select other place to store the files, skip that particular file or abort the recovery process.

### **There is not enough space on the disk dialog box**

![](_page_14_Picture_77.jpeg)

### **Step 5. Recovery status** panel

![](_page_14_Picture_78.jpeg)

Click the Finish button to return to the **Select the disk to recover files from** panel or Exit to quit Acronis Revive 2019.

Searching for a File (p[. 16\)](#page-15-0)

Finding Previous File Versions (p. [18\)](#page-17-0)

Regular Expressions (p[. 20\)](#page-19-0)

Previewing Files (p[. 21\)](#page-20-0)

# <span id="page-15-0"></span>2.1.1 Searching for a File

Acronis Revive 2019 can find a particular file, if it is difficult to find it manually on the **Folders** or **Files**  panel. You can also automatically mark/unmark all found files.

# **Finding and marking files using the Find/Mark dialog box**

You may find and mark a single or all the necessary files on the entire disk by using **Mark matched files** in the **Find/Mark** mode option.

# **To search for a file,**

- 1. Click the **Find** button,
- 2. Specify a file to be found and its options on the **Find** dialog box, and click the **OK** button

Note that a File Mask (p. [19\)](#page-18-0) may be applied.

# **Find/Mark** dialog box

![](_page_15_Picture_94.jpeg)

#### *Find/Mark options*

![](_page_15_Picture_95.jpeg)

![](_page_16_Picture_210.jpeg)

Acronis Revive 2019 will show/mark the found file(s) on the **Find Results** panel.

# **To repeat the search,**

Click the **Find Next** or **Find Previous** buttons

Acronis Revive 2019 will show the found files on the **Find Results** panel

# **Sorting files by their extensions or creation/modification/accessed time**

**To sort files by their extensions or creation/modification/accessed time,**

## **On the Sorted by bar, select**

![](_page_17_Picture_200.jpeg)

Restorer Ultimate will show the sorted files in the **Folders** and **Content** panels, showing a path to each file

### **Files sorted by their extensions Real folders/files structure Files sorted by their**

![](_page_17_Figure_5.jpeg)

# <span id="page-17-0"></span>2.1.2 Finding Previous File Versions

Acronis Revive 2019 can find previous versions of files. It searches for them in the file's current folder and in **Extra Found Files**.

File versions are searched for using file size. If the size of a files is within 10% of the original filesize, the following conditions are checked:

![](_page_17_Picture_201.jpeg)

**To search for previous file versions,**

Right-click the file and select **Find Previous Versions of the File** on the shortcut menu

Acronis Revive 2019 will show the files in the list:

![](_page_18_Picture_54.jpeg)

# <span id="page-18-0"></span>2.1.3 File Masks

Acronis Revive 2019 shows only those files/folders that match the specified file mask. File mask affects files/folders that are processed by the Recover and Find commands.

# **To specify a file mask,**

1. Click the **File Mask** button, or Right-click a folder and select **File Mask** on the shortcut menu 2. Specify the file mask on the **File mask** dialog box and click the **OK** button

![](_page_19_Picture_111.jpeg)

# *File mask options*

![](_page_19_Picture_112.jpeg)

Acronis Revive 2019 will show only those files that match the specified file masks

# <span id="page-19-0"></span>2.1.4 Regular Expressions

Regular expression is a notation for patterns of text, as opposed to exact strings of characters. The notation uses literal characters and metacharacters. Every character which does not have special meaning in the regular-expression syntax is a literal character and matches an occurrence of that character. For example, letters and numbers are literal characters. A metacharacter is a symbol with special meaning (an operator or delimiter) in the regular-expression syntax.

![](_page_20_Picture_196.jpeg)

For example, the following regular expression .**\*** matches any string of characters, **^a** matches any string beginning with character a.

# <span id="page-20-0"></span>2.1.5 Previewing Files

Acronis Revive 2019 has a built-in file previewer that allows you to preview both existing and deleted files. You may use this feature to estimate recovery or a file to be recovered.

# **To preview a file**

Double-click the file on the **Files** panel, or

Right-click the file on the **Files** panel and select **Preview** on the shortcut menu

Acronis Revive 2019 will show the content of the file

If the previewer cannot recognize the format, the file will be opened in the Hex viewer (p. [42\)](#page-41-0).

# *List of supported file formats*

![](_page_20_Picture_197.jpeg)

![](_page_21_Picture_190.jpeg)

![](_page_22_Picture_194.jpeg)

![](_page_23_Picture_182.jpeg)

# <span id="page-23-0"></span>2.1.6 Detailed Scan

If you did not find your lost file through the fast search for lost files (p. [7\)](#page-6-0), you need to perform the exhaustive search for them. Sometimes, this procedure is called "Disk scan". During this process, Acronis Revive 2019 completely analyzes data structure on the logical disk and may find deleted files that do not appear file enumeration.

# **Attention: Performing an exhaustive search for files on large objects may be a very lengthy process!**

**Note:** If you try to start Acronis Revive 2019 under an account without administrative rights, you will have to enter an administrative password on the **User Account Control** dialog box..

# **To perform a detailed scan for files on a logical disk,**

- Select the logical disk on the Acronis Revive 2019 Step1. Select disk panel and click the Next button,
	- or double-click the disk.

### **Step1. Select disk** panel

![](_page_24_Picture_46.jpeg)

You may start performing exhaustive search for files on a logical disk with Acronis Revive 2019 directly from Windows Explorer. Right-click the disk in Windows Explorer and select **Perform Detailed Scan on the disk with Acronis Revive 2019** on the shortcut menu.

If there is bad S.M.A.R.T. data for the hard drive, Acronis Revive 2019 will show a S.M.A.R.T. warning describing the situation. You may decide what to do with the drive.

1. Select **Detailed Scan** on the Step 2. Select action panel and click the **Next** button

## **Step 2. Select action** panel

![](_page_25_Picture_41.jpeg)

### *Known File Types:*

While performing exhaustive search, Acronis Revive 2019 can recognize the data's particular file type. Using such information, Acronis Revive 2019 can obtain more information about data/file structure on the object being searched. By default, Acronis Revive 2019 tries to recognize all supported file types, greatly increasing time required for the search. You may reduce it by selecting only those file types that you need. Click the Known File Types... button on the **Data Recovery Action** panel and select the required file types on the **File Types** dialog box.

### **File Types dialog box**

![](_page_26_Picture_1.jpeg)

### *List of known file types*

![](_page_26_Picture_222.jpeg)

![](_page_27_Picture_351.jpeg)

![](_page_28_Picture_320.jpeg)

![](_page_29_Picture_307.jpeg)

![](_page_30_Picture_306.jpeg)

**Note**: Using scan for Known File Types, Acronis Revive 2019 can successfully recover only unfragmented files.

Save Scan Info to Files: If this checkbox is selected, Acronis Revive 2019 will save scan information to a specified file. Later this file may be opened. Please note, that this option does not save actual disk data, only information on disk data structure gathered during disk scan.

Acronis Revive 2019 start detailed scan showing its progress and found objects

#### **Detailed scan in progress panel**

![](_page_31_Figure_1.jpeg)

If you click the Stop button and select the action you want to make on the **Stop** message. You may stop the exhaustive search and go back to the **Select the disk to recover files from** panel, continue searching, show already found files, or remain on the **Detailed file search results** panel.

![](_page_31_Picture_81.jpeg)

When the search is through, Acronis Revive 2019 will show the **Files/Folders** panel will appear. You may make data recovery (p. [6\)](#page-5-0) based on the scan result. If *Known File Types***:** are enabled, Acronis Revive 2019 shows found such files on the **Files/Folders** panel as Extra Found Files.

#### **Extra Found Files.**

![](_page_32_Picture_63.jpeg)

# **Loading Scan Information**

**To load scan information on the disk,**

- 1. Select Open detailed scan information file on the the logical disk on the Acronis Revive 2019
- 2. Select action panel and click the **Next** button

![](_page_32_Picture_6.jpeg)

3. Select the required file with the scan info.

If the previous scan is not completed, the 'Detailed scan is not completed...' message will appear. You may either continue the scan or process the existing scan information.

![](_page_33_Picture_17.jpeg)

# <span id="page-34-0"></span>3 Disk Image

An *image* is an exact, byte by byte, copy of any object on the **Step1. Select disk** panel. When created, images can be processed like their original objects.

Images are very useful if there is a risk of total data loss due to hardware malfunction. If bad blocks are constantly appearing on a hard drive, you must immediately create an image of this drive. All data search and recovery can be done from this image.

# **To create an image,**

- 1. Right-click the disk on the Acronis Revive 2019 **Step1. Select disk** panel and select **Create Image File** on the shortcut menu
- 2. Specify image options, a file name, and destination for the image on the **Create Image** dialog box **Note:** To store an image file, you need a free space equal to at least the object size.

## **Create Image File dialog box**

![](_page_34_Picture_82.jpeg)

#### **Create Image File dialog box**

![](_page_34_Picture_83.jpeg)

### *Image Options*

![](_page_35_Picture_166.jpeg)

You may also specify how to process files with bad sectors. You may specify the number of attempts to read the bad sectors and a pattern to fill the bad block.

# **Create Image File** dialog box

![](_page_35_Picture_167.jpeg)

Acronis Revive 2019 will start creating the image

To process an already created *Image*, the image file should be opened.

# **To open an image**

- 1. Right-click any object on the **Step1. Select disk** panel and select **Open Image File** on the shortcut menu
- 2. Select the required image file

An *Image* object will appear on the **Step1. Select disk** panel

You may perform all data search and recovery from this image as it were a regular drive/disk object.

### **Step1. Select disk** panel.

![](_page_36_Picture_113.jpeg)

#### **To remove an image from the list,**

 Right-click the image and select **Remove Image From List** on the shortcut menu The image will disappear from the **Step1. Select disk** panel **Note:** When you remove an image from the **Step1. Select disk** panel, the original image file will remain in its place.

# <span id="page-36-0"></span>3.1 Recover Lost Files from Deleted/Corrupted Logical Disks/Partitions

# **To recover deleted files from a deleted logical disk,**

1. Select the hard drive where the deleted logical disk resided on the Acronis Revive 2019 Select the disk to recover files from panel and click the **Next** button

### **Step1. Select disk** panel

![](_page_37_Picture_41.jpeg)

If there is bad S.M.A.R.T. data for the hard drive, Acronis Revive 2019 will show a S.M.A.R.T. warning describing the situation. You may decide what to do with the drive.

2. Select options on the Step 2. Confirm action panel and click the **Next** button

# **Step 2. Confirm action** panel

![](_page_37_Picture_42.jpeg)

You may enable/disable search for Known File Types.

Acronis Revive 2019 starts analyzing the hard drive, and its Detailed file search in progress panel will show search progress and found objects

**Detailed file search in progress** panel

![](_page_38_Figure_2.jpeg)

If you click the Stop button and select the action you want to make on the **Stop** message. You may stop the exhaustive search and go back to the **Select the disk to recover files from** panel, continue searching, show already found files, or remain on the **Detailed file search results** panel.

3. Select the deleted/corrupted logical disk/partition where the lost files resided on the Step 3. Select found disk panel and click the Next button

### **Step 3. Select found disk** panel

![](_page_39_Picture_44.jpeg)

Acronis Revive 2019 shows found objects in different colors depending on which elements of the partition have been found.

![](_page_39_Picture_45.jpeg)

4. Perform all necessary lost file recovery operations starting from the Step 4. Select files for recovery panel the same way as if the files were on an existing logical disk

**Step 4. Select files for recovery** panel

| Step 5. Mark Files For Recovery - Acronis Revive 2019                                                             | П<br>$\times$                                                                                                    |  |
|----------------------------------------------------------------------------------------------------|----------------------------------------------------------------------------------------------------|--|
| <b>Acronis</b> Revive 2019                                                                                        |                                                                                                    |  |
| $\bullet$                                                                                                    | Mark files/folders you want to recover and click Next.<br>You may also search for particular files and apply file masks. |  |
| $\vee \Box \implies C$ : (Recognized8)<br>$\wedge$                                                                | Name<br>Size, Byte: Created Modified                                                                                     |  |
| $\vee$ $\blacksquare$ Root                                                                                        | $\nabla$ X en-US<br>1/17/20 5/10/20                                                                                      |  |
| SRecycle.Bin                                                                                                    | $\vee$ X images<br>1/17/20 5/10/20                                                                                       |  |
| Documents and Settings                                                                                            | $\vee$ <b>X</b> ExtExport.exe<br>52,736 1/17/20 1/17/20                                                                  |  |
| dumps                                                                                                    | $\vee$ <b>X</b> hmmapi.dll<br>53,760 1/17/20 1/17/20                                                                     |  |
| PerfLogs                                                                                                    | $\vee$ <b>X</b> iediagcmd.exe<br>506,880 1/17/20 1/17/20                                                                 |  |
| <b>Program Files</b>                                                                                              | $\triangledown$ <b>X</b> ieinstal.exe<br>498,176 1/17/20 1/17/20                                                         |  |
| Program Files (x86)                                                                                               | $\triangledown$ X ielowutil.exe<br>223,232 1/17/20 1/17/20                                                               |  |
| ProgramData                                                                                                    | $\triangledown$ <b>X</b> IEShims.dll<br>410,112 1/17/20 1/17/20                                                          |  |
| Recovery                                                                                                    | $\nabla$ <b>X</b> iexplore.exe<br>812,384 1/17/20 1/17/20                                                                |  |
| <b>SHUTDOWN</b>                                                                                                   | $\vee$ <b>X</b> sqmapi.dll<br>42,408 1/17/20 1/17/20                                                                     |  |
| <b>System Volume Information</b>                                                                                  |                                                                                                    |  |
| $\blacksquare$ Users                                                                                              |                                                                                                    |  |
| Windows                                                                                                    |                                                                                                    |  |
| $\vee$ $\blacksquare$ X Windows.old                                                                               |                                                                                                    |  |
| $\vee$ $\blacksquare$ X Program Files                                                                             |                                                                                                    |  |
| $\triangleright$ $\blacksquare$ X Common Files                                                                    |                                                                                                    |  |
| $\checkmark$<br>$>$ $\sqrt{ }$ X internet explorer                                                                | $\left\langle$<br>$\rightarrow$                                                                                          |  |
| <b>Modification Time</b><br><b>Creation Time</b><br><b>Access Time</b><br>Sorted by:<br>Real<br><b>Extensions</b> | <b>BBB</b> Small Icons<br><b>HB Medium Icons</b><br><b>Details</b><br>Large Icons                                        |  |
| Marked 2.50 MB in 12 files in 6 folders   Total 44.58 GB in 232177 files in 44488 folders<br>Ready                |                                                                                                    |  |
| About                                                                                                    | $<$ Back<br>Next ><br>Exit<br>Help                                                                                       |  |

See Recovering lost files from an existing logical disk (p. [7\)](#page-6-0) for the detailed instructions on file recovery.

# <span id="page-41-0"></span>4 Hexadecimal Viewer

If the previewer (p. [21\)](#page-20-0) cannot recognize the format of the file to be previewed, it will open the file in the Text/Hexadecimal viewer.

### **Viewer** panel

![](_page_41_Picture_97.jpeg)

There are up to four tabs showing the data in different representations. Actual number of tabs depends on the object and property being viewed.

![](_page_41_Picture_98.jpeg)

# **Navigating**

You may quickly move to a particular part of the object. To move to a particular part of the object being viewed/edited, enter the required offset in the Go to Offset field between the buttons. If you select Bytes, you may use KB, MB, or GB as multipliers. If a file is opened in Hexadecimal Viewer, you may select data representation for that file.

You may also use the **Go To Offset** dialog box to go to a specified place in the object. Click the Offset field on the Status bar. You may also use this dialog box to copy the offset.

# **Go To Offset** dialog box

![](_page_42_Picture_86.jpeg)

# *Go To Offset options*

![](_page_42_Picture_87.jpeg)

# **Searching**

To search for a particular string, click the Find, Find Next, or Find Previous buttons or the same items on the Edit menu, and specify the string on the **Search** dialog box.

**Search** dialog box

![](_page_43_Picture_120.jpeg)

# *Search options*

![](_page_43_Picture_121.jpeg)

# *Features of the Not Equal option*

Suppose we have an object which first 3 consecutive sectors start with:

Sector1 FILEAAAAA.............................................. Sector2 FILEBBBBB.............................................. Sector3 NOTAFILE...............................................

And the search string is Not Equal FILE**.**

If the **Exhaustive search** option is selected, the **Hexadecimal Viewer** will stop at the first A character in Sector1**.**

If the **Search at offset=0** option is selected, the **Hexadecimal Viewer** will stop at the N character in Sector3**.**

# *Data Copy*

**Text/hexadecimal Editor** gives you various ways to copy selected data navigate in an object. See the Data Copy (p[. 46\)](#page-45-0) for more details.

# **Selecting and saving an area in the Hexadecimal Viewer**

You may select an area in the **Viewer** panel and save it as a file.

# **To select and save an area in the Viewer panel,**

- 1. **Elast 2** Elick the beginning of the selection and select **Select From** on the shortcut menu
- 2. Right-click the end of the selection and select **Select To** on the shortcut menu
	- *Other ways to select an area*
	- Select Select... on the Tools menu and specify an area to select on the **Select** dialog box, or
	- Click the start point of the area and drag the mouse cursor to its end.

Select **Save to Binary File...** or **Save to Hexadecimal File** on the **File** menu to save the selected data to the file.

# <span id="page-45-0"></span>5 Data Copy

**Text/hexadecimal Viewer** gives you various ways to copy selected data navigate in an object.

![](_page_45_Picture_120.jpeg)

# **Data selected in Text/hexadecimal Viewer**

Depending on what column you have control-clicked, the following commands are available in the shortcut menu:

![](_page_45_Picture_121.jpeg)

# <span id="page-46-0"></span>6 Data Recovery Issues

# **NEVER TRY TO SAVE RECOVERED FILES/FOLDERS TO THE SAME LOGICAL DISK WHERE THEY RESIDE!!!**

# **Or you may obtain unpredictable results and lose all of your data.**

Acronis Revive 2019 writes directly to a hard drive only when writing recovered data and from its hex editor, if writing is enabled. In all other actions, Acronis Revive 2019 only reads data and analyzes them, and never modifies data on the hard drives being analyzed.

Most operating systems use lazy-write. So, there is a time lag between file actions and actual changes on data on a hard drive. Acronis Revive 2019 analyzes data on hard drives only. That is why it does not always detect recent changes in data structure.

Most operating systems constantly write their service information on hard drives. Such writing is especially intensive during start-up and shut-down procedures. When an operating system deletes a file/folder, it treats the space where it has resided as empty and may write something in this place. If this happened, the file/folder and its parameters may be detected correctly, but its data may be lost.

Folder names like **\$\$\$Folder58448** on NTFS partitions mean that the folder has not been found on the drive but some references to it have been. For example, folders **My documents, Work, Photos** have been found and all they have one parent folder, whose description has not actually been found on the disk, so its name is unknown and therefore represented as **\$\$\$Folder58448.** It may happen that the description of such folders was outside of the search area, so try to enlarge the region or search the entire hard drive. If that does not help, most likely that the description of the folder has been overwritten.

Folder names like **\$ROOT58448** on FAT partitions mean that some folders have been found, but they cannot be included into the folder structure for this FAT partition. Sometimes, such folders may contain other folder structures.

If you recover a file, and it appears that the file contains wrong data, try to perform exhaustive search (p. [24\)](#page-23-0) for the files on the disk

# **FAT file system:**

# *Cross-Linked Folders*

Often Acronis Revive 2019 finds several FAT folder records that contain the same data. Such folders are called *cross-linked***. Acronis Revive 2019** marks such folders with an arrow mark:  $\Box$  **X** ?797640

Acronis Revive 2019 attributes the content of cross-linked folders to one folder called a *target folder***.** When recovering, Acronis Revive 2019 places the content to the target folder.

# **To view the list of cross-linked folders,**

Right-click a cross-linked folder and select **Cross Linked Folders** on the shortcut menu

A list of cross-linked folders will appear

You may go to any folder in this list by clicking it.

# **To find a target folder,**

Right-click a cross-linked folder and select **Go Target** on the shortcut menu, or

If **Go Target** is gray, this folder is already the target folder.

# **To set the target folder manually,**

Right-click a cross-linked folder and select **Set As Default Target** on the shortcut menu,

If **Set As Default Target** is gray, this folder is already the target folder.

# *Questionable Folders*

Sometimes, Acronis Revive 2019 may find FAT records, which look like folders, but their content is invalid. For example, file names have invalid characters, date, time, and size, or other file attributes may look strange. Please note that Acronis Revive 2019 correctly recognizes localized names. Acronis Revive 2019 treats such records as folders, but does not analyze their content and structure. You can manually search such folders, but results may be unpredictable. Usually, such search reveals garbage.

Acronis Revive 2019 marks such folders with a question mark.<sup>19</sup> 26 ?MP

# **To re-search an object,**

 Right-click a questionable folder on the **Acronis Revive 2019's Folders** panel and select **Re-search** on the shortcut menu, or

Select the questionable folder and select **Rescan** on the **File** menu.

# **NTFS file system:**

# *Symbolic links (symlinks)*

Symbolic links (of symlinks) are file system objects that point to other file system objects (named targets). Those objects are usually folders, but may be of any kind. Acronis Revive 2019 shows symlinks and targets using the following icons:

A symlinked folder:  $\Box$  <br> Documents and Settings

The target folder:  $\square$   $\blacksquare$  Users

You may find a target or symlink for an object. Right-click the object and select **Links** on the shortcut menu.

*Files:*

# *Hard links*

Hard links are file system entries that give file names to files. This term is usually used when files may have several names. Acronis Revive 2019 shows hard links using the following icons:

A hard link:  $\Box$  N Wipe Test 2.doc

The target file:  $\square \square$  Wipe Test 2.doc

You may find a target or hard link for a file. Right-click the file and select Links on the shortcut menu.

# <span id="page-48-0"></span>7 Extended Information Recovery

Acronis Revive 2019 supports recovery of compressed files, alternative data streams, encrypted files, file security and extended file attributes. If the Acronis Revive 2019 host OS and the file system of the disk you are going to save file to support any particular extended information, it will be saved with the file, too. Otherwise, the extended information will be saved as separate files with the same name as the restored file and extension showing the type of the extended information. Below is a quick reference for the host OS and file system of the target drive.

![](_page_48_Picture_95.jpeg)

# <span id="page-49-0"></span>8 S.M.A.R.T. data

You may check the hardware conditions of a drive by viewing its S.M.A.R.T. data. To see it, right-click the drive and select **Show S.M.A.R.T.** on the shortcut menu.

S.M.A.R.T. (Self-Monitoring, Analysis and Reporting Technology) is a technology widely-used in hard drives and solid-state devices that monitors their reliability conditions to predict possible hardware failures.

**Device/Disk list** panel with the S.M.A.R.T. data

![](_page_49_Picture_51.jpeg)

# **If drive's S.M.A.R.T. data shows warnings**

In case the S.M.A.R.T. data of a drive shows hardware problems, Acronis Revive 2019 will show a warning. You may check the S.M.A.R.T. data and decide what to do with the drive.

# *Caution S.M.A.R.T. warning*

![](_page_50_Picture_1.jpeg)

This warning indicates that there are possible some small problems with the disk in the future, you may work with it but with cautions and regular check of these parameters.

Disk imaging (p. [35\)](#page-34-0) is recommended. You may start imaging clicking the create its image with scan information link. Then you may recover your files later from that image.

*Caution S.M.A.R.T. warning*

![](_page_50_Picture_5.jpeg)

This warning indicates that the disk conditions are critical and chances of hardware failure are great. The best recommendation for this case is to stop working with the disk and bring it to professional data recovery specialists. You may though continue to work with the disk at your own risk, but disk imaging (p. [35\)](#page-34-0) is very strongly recommended. You may create the image by clicking the **Create Image** button. Then you may recover your files later from that image.